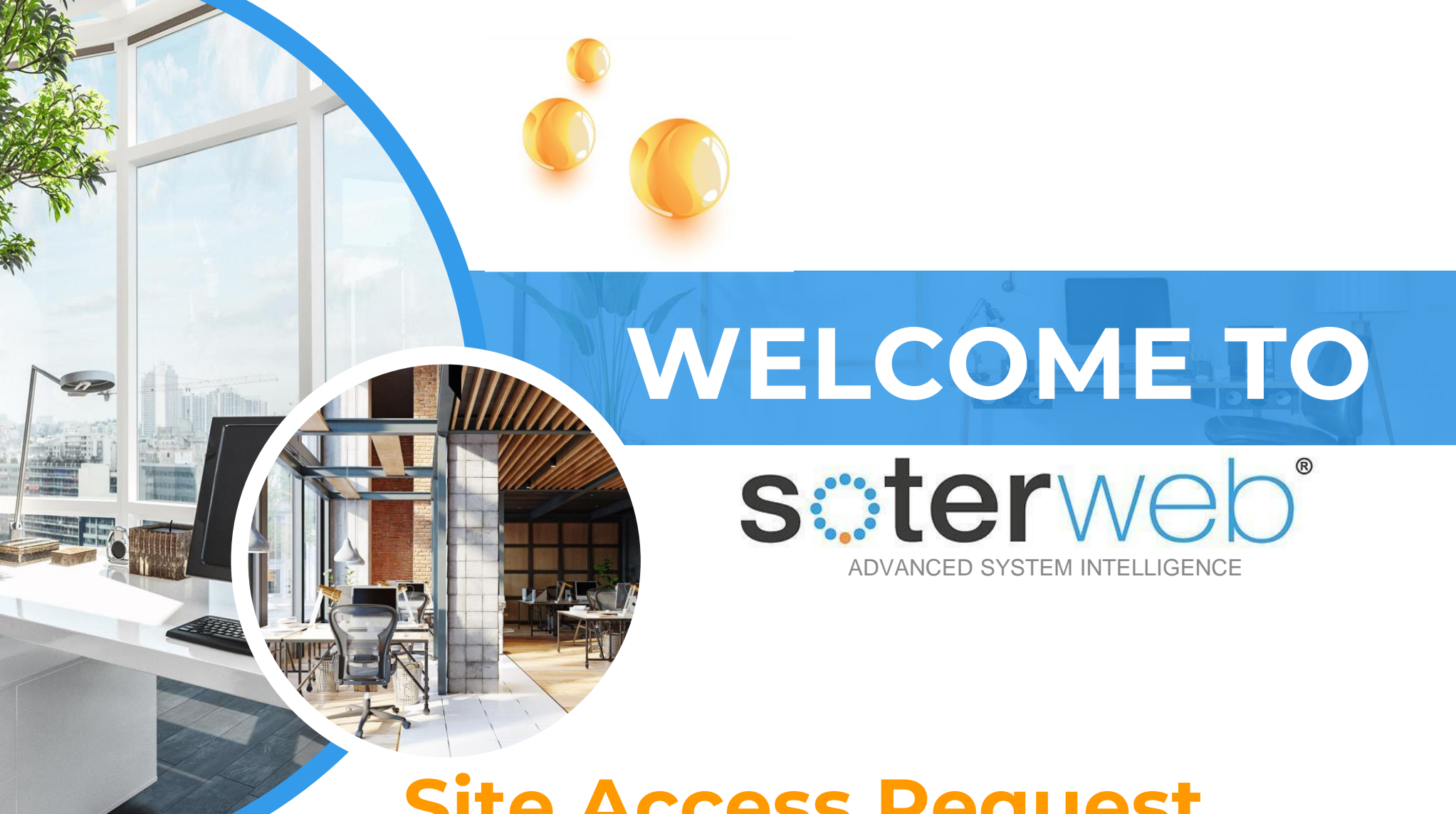

# **Site Access Request**

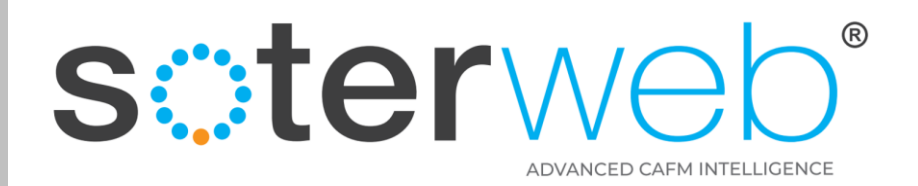

# Access Request

#### **PROCEDURE PURPOSE**

This procedure will guide the Client administrator through the process of the Site Access Request process.

#### **PREREQUISITES**

1. You should have the Administrator (Internal) profile.

#### **HELP SUPPORT**

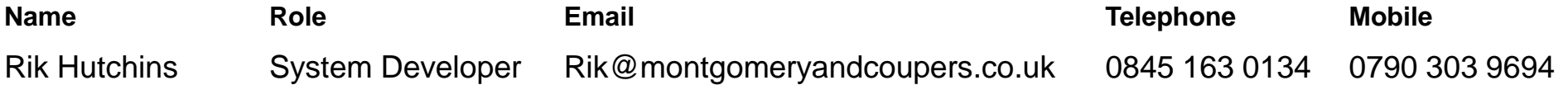

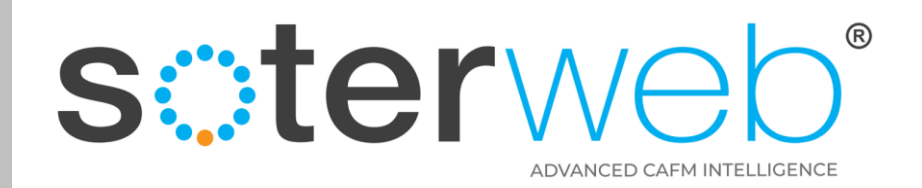

## **Contents**

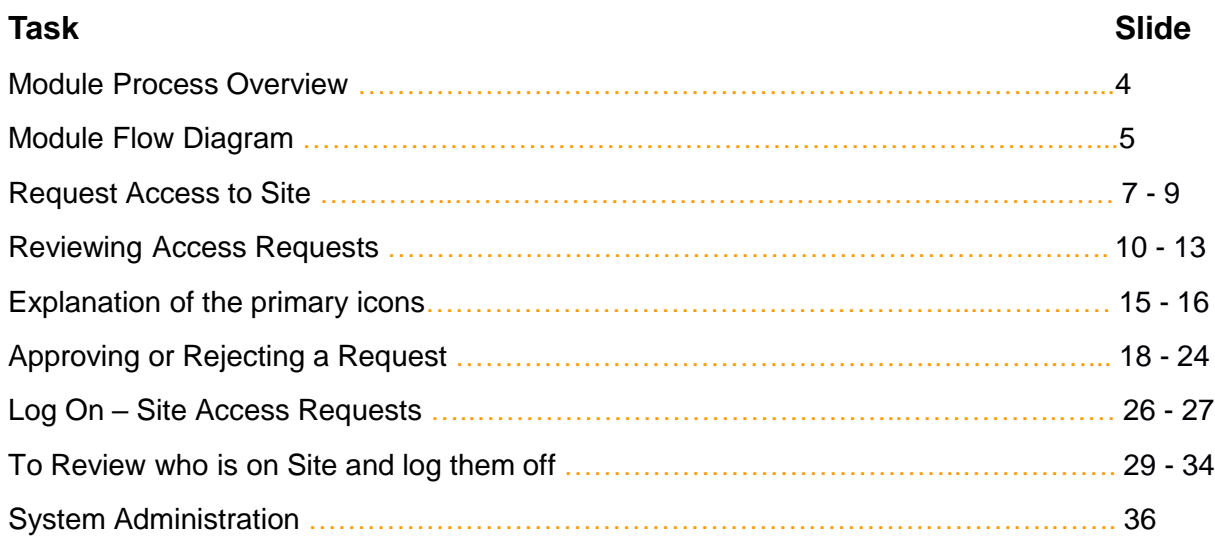

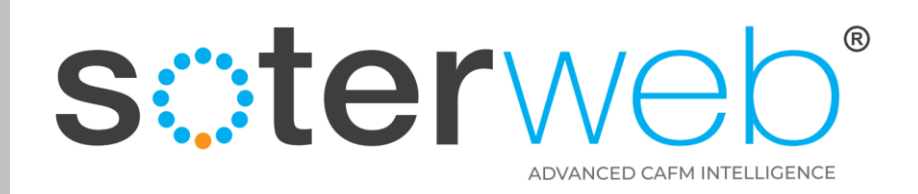

# Site Access Request – Process Overview

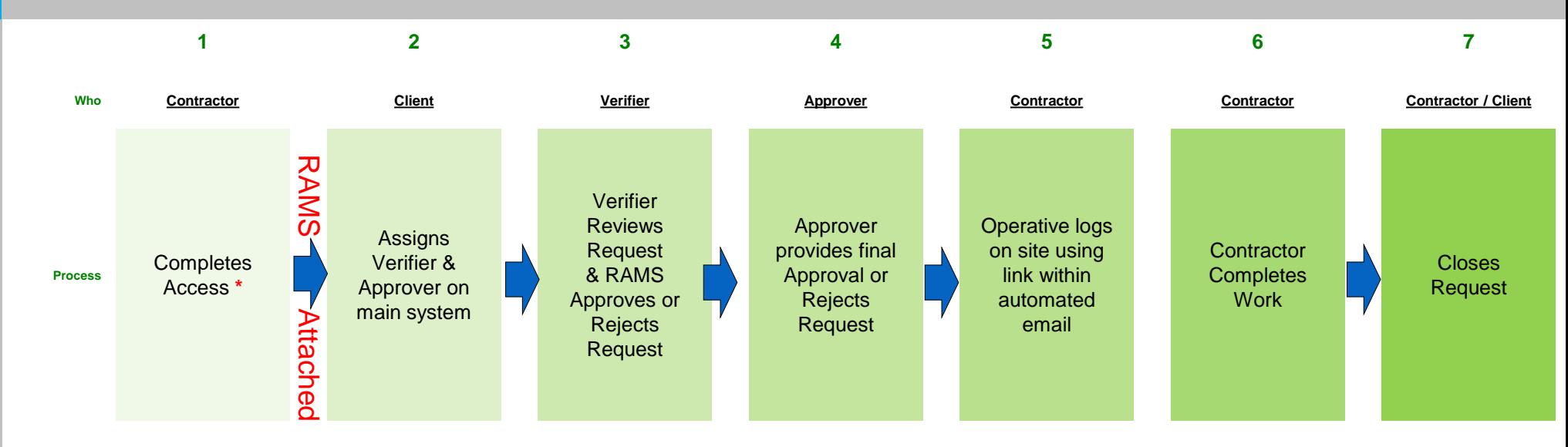

**\*** A request can be raised in one of three ways, via the SOTERweb system, via the Client website or following link provided within an email initiated by the Client representative.

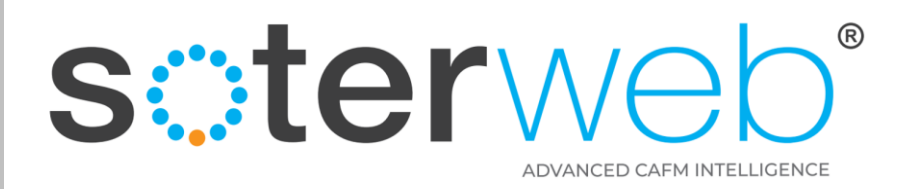

# Site Access Request - Flow Diagram

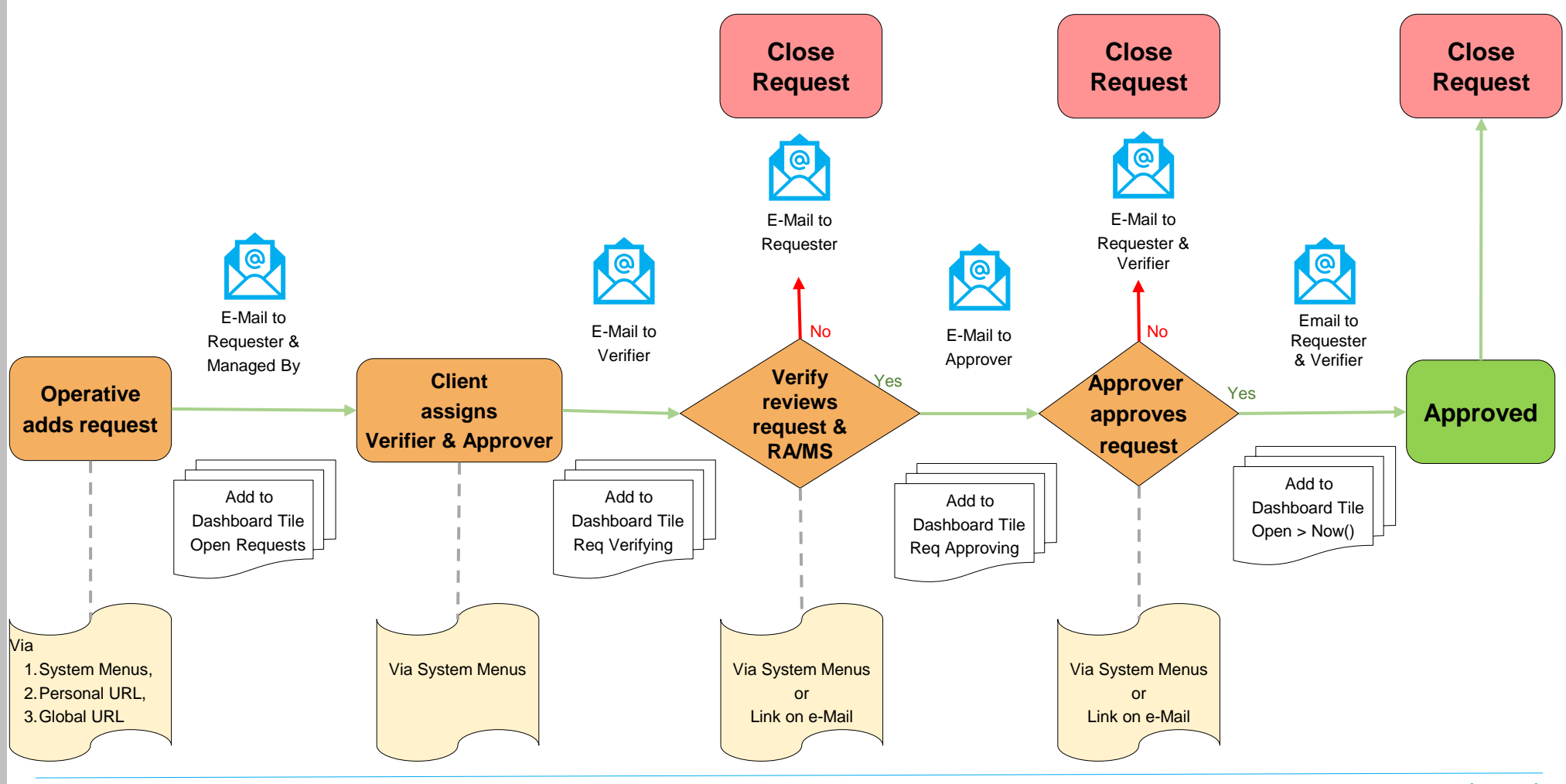

soterweb<sup>®</sup>

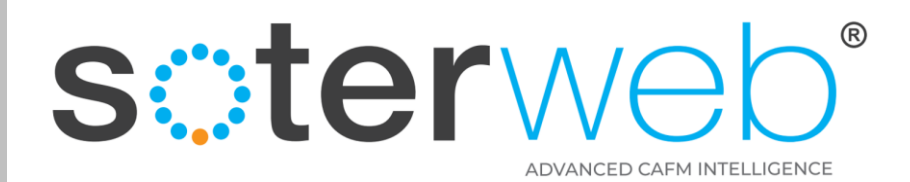

#### **REQUEST A ACCESS TO SITE**

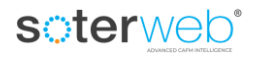

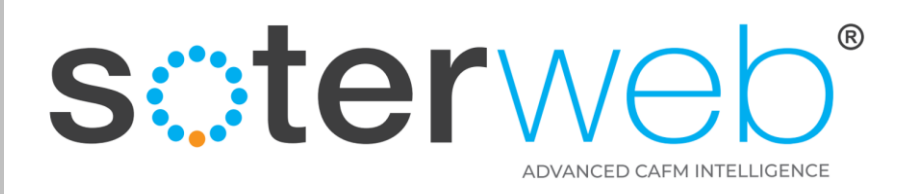

soterweb<sup>®</sup>

# Request Access to Site – 3 Options

1. Launch via the 'Request Site Access' Tab

2. Launch by a Client team member issuing a URL link to an individual via email automation.

3. Launch via a global URL link placed on the Clients main website.

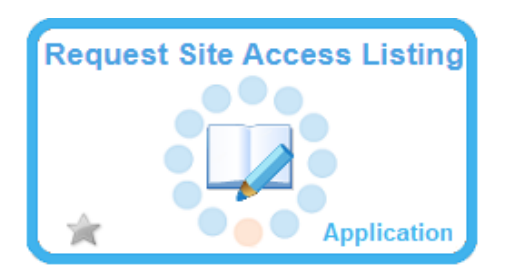

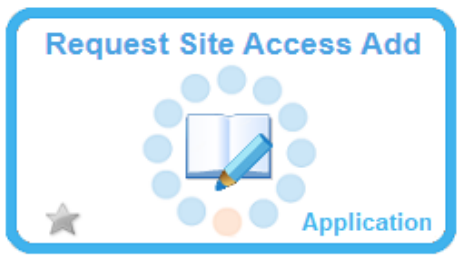

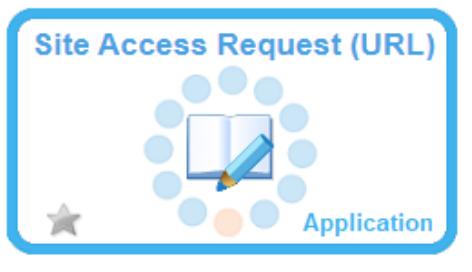

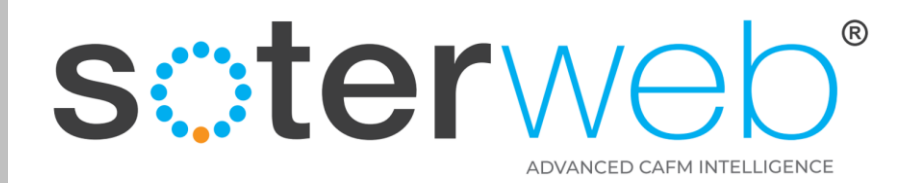

#### Complete form, attach RAMS, press 'Request Access' icon

#### $\cdot$   $\cdot$ soterweb Estate Facilities Management System 合 a) **Contractor Site Access Request** Request To be completed by the Contractor and submitted at least 24 hours (unless an emergency) in advance of need.<br>Please note parking will need to be booked in via your Client representative. Montgomery and Coupers Ltd Company **Test Profile 1 Name** e-Mail rik@montgomeryandcoupers.co.uk **Mobile Number** 07744 695 8499 Mr Fred Bloggs - 0790 456 8738 My Supervisor (OOH) & Mobile No Site **Greenwich Campus** Location Area/Room ground floor painting main walls **Description of Works Upload RAMS** Browse... No file selected <sup>B</sup> Date Access Reg'd 15/06/2022 20:51 **Bo** Date Access To 16/06/2022 00:51 **Client Contact (if Known) Paul Lambert** Some low level noise, minor dust and sections of the circulation areas will be barriered off. Impact to Immediate (area if any)

Confirm

soterweb

Does Work Involve

**Hot Works** 

Valid Induction

Service Isolation

Use of Lifting Equipment

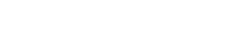

Working@Height

Service Interuption

**Disturb Asbestos** 

RAMS Submitted

Access to Restricted Area

Excavations

RAMS Agreed

Use of Herbicide

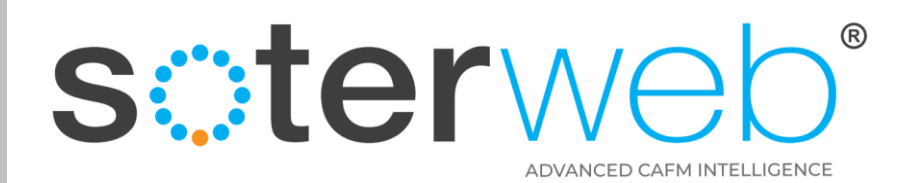

#### **REVIEWING ACCESS REQUESTS**

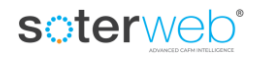

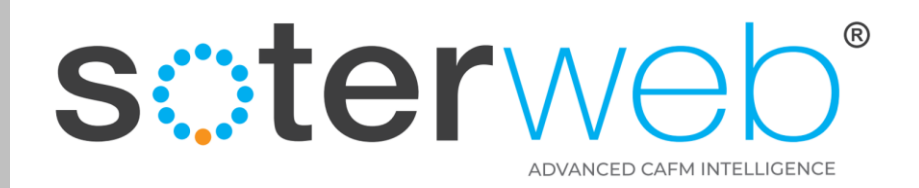

#### **Access Site Request via SOTERweb**

#### soterweb' Estate Facilities Management System

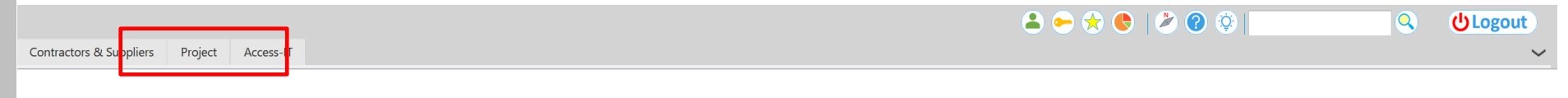

**Login Accepted** 

#### Step 1 – Click the **PROJECTS** tab

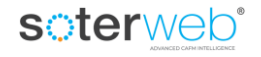

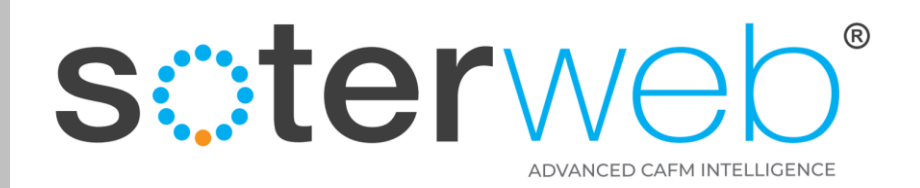

#### **Access Site Requests**

#### soterweb<sup>®</sup> Estate Facilities Management System

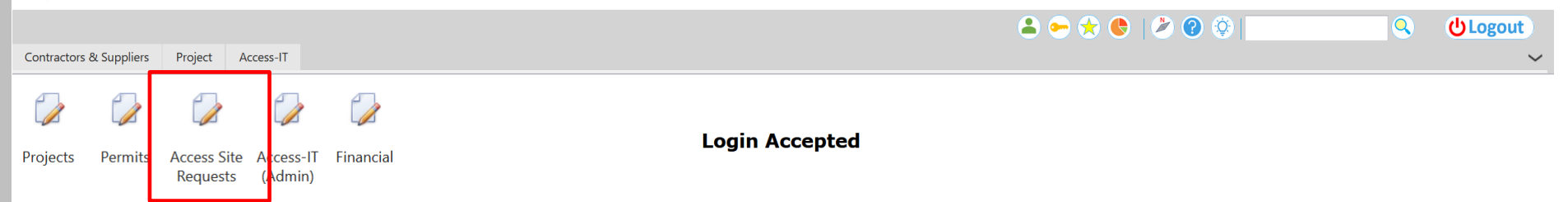

# **Step 2 – Click the Access Site Requests**

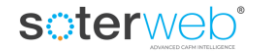

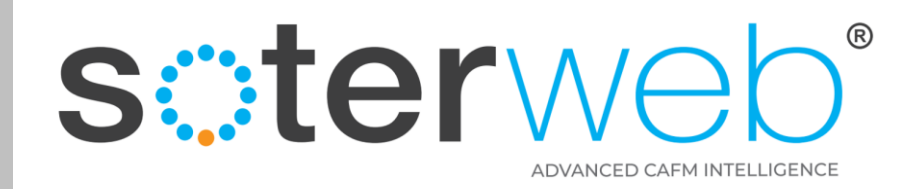

#### **Access Site Requests**

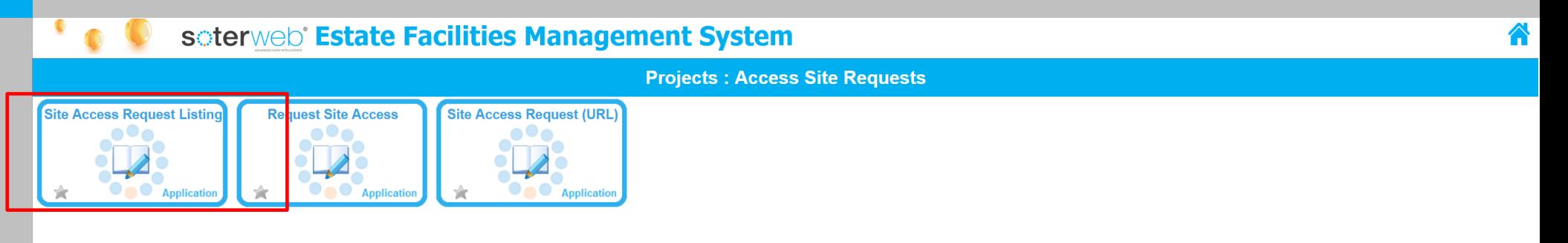

# **Step 3** – Click the **Site Access Request Listing tab**

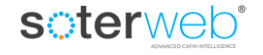

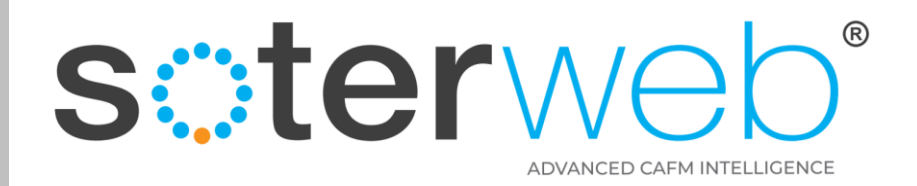

#### Access Site Requests – Main Screen

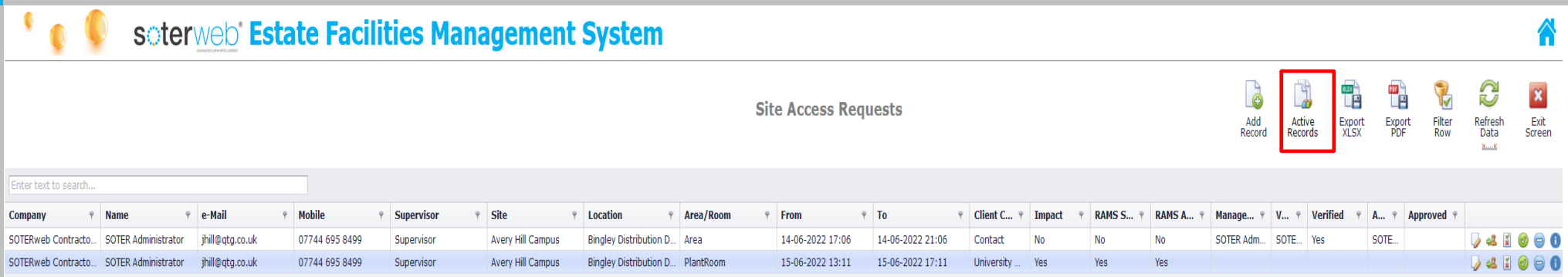

# A list of all current **live** requests will be shown. Click  $\frac{1}{\sqrt{2}}$  icon to view closed requests

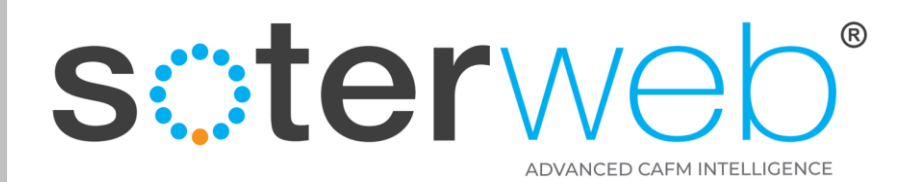

**ICONS EXPLAINED**

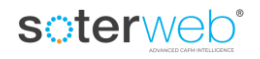

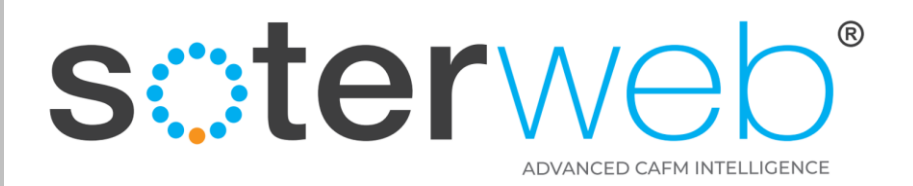

# Access Request – Icons – What they do

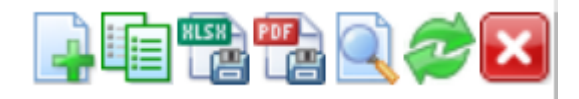

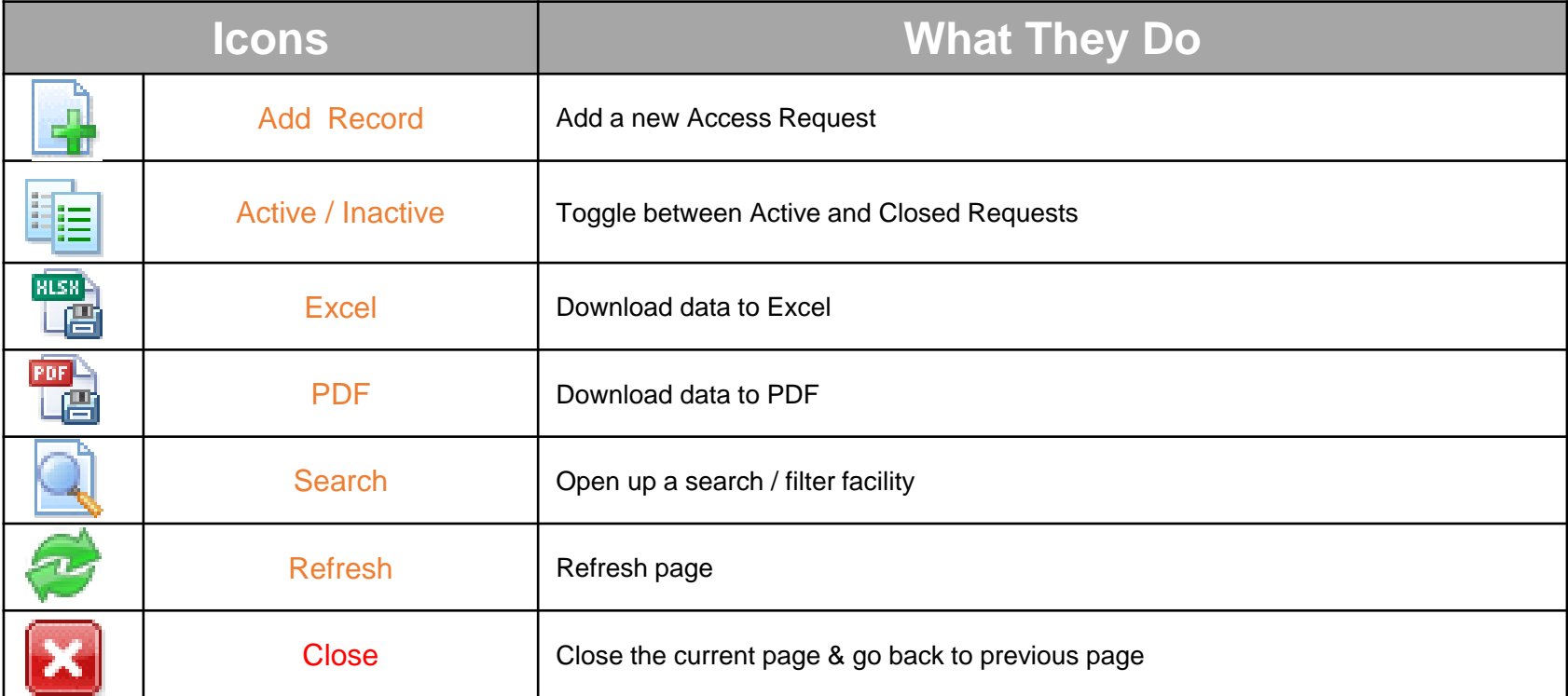

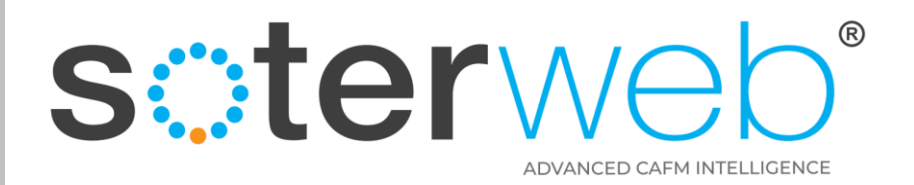

# Access Request – Icons – What they do

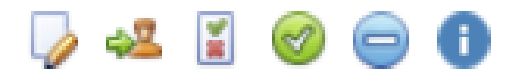

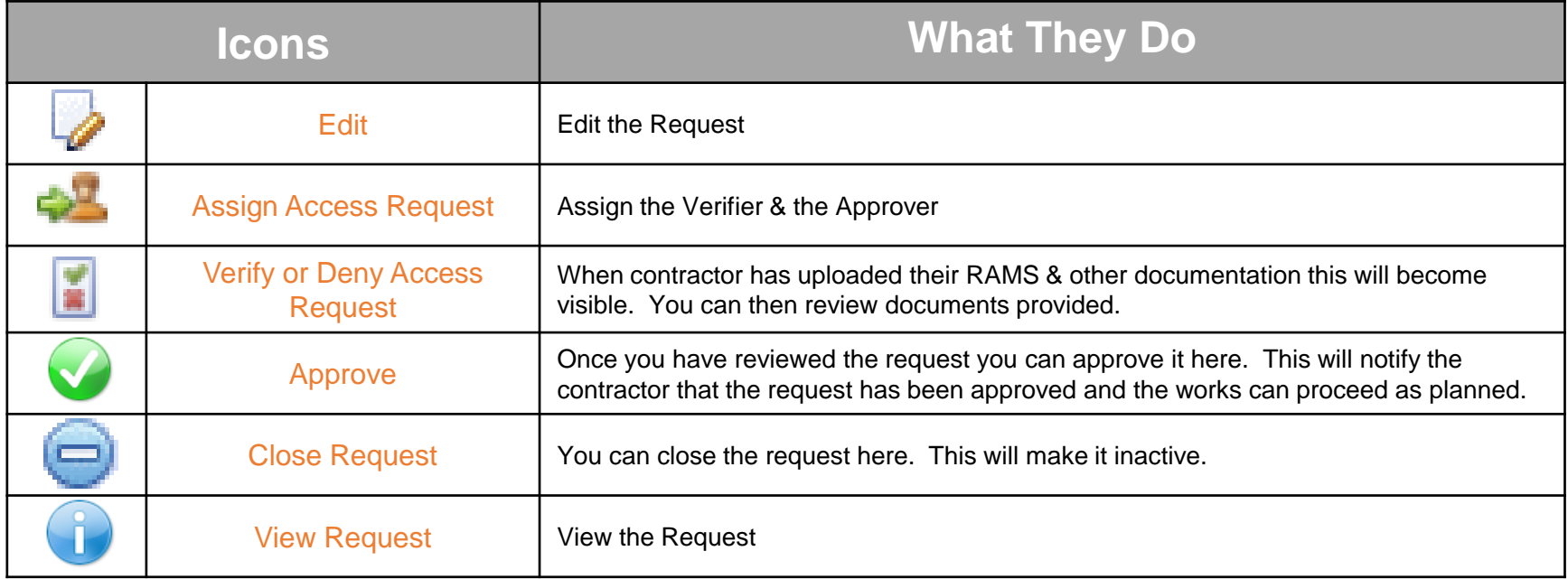

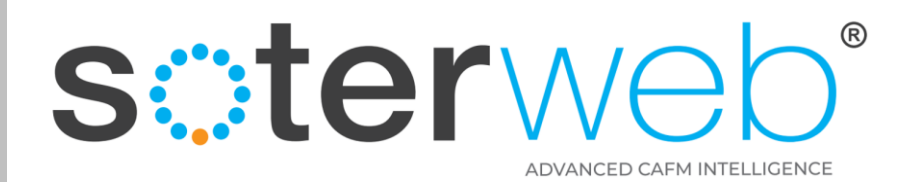

#### **APPROVING or REJECTING A REQUEST**

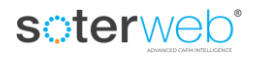

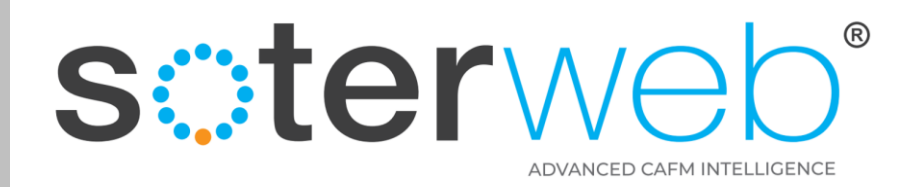

#### Access Site Requests – Main Screen

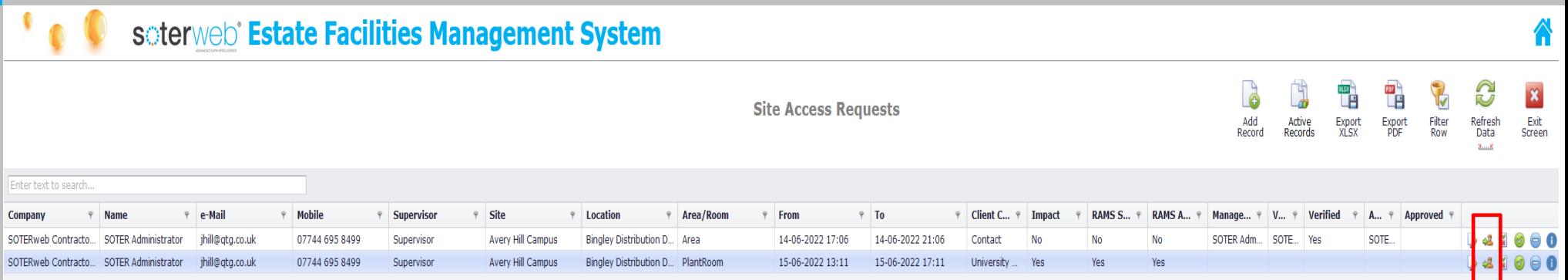

# **Step 1** – From the main access site request screen click on the **interelate on** and assign a **Verifier** & **Approver**

**Note:** The module is designed based upon a simple 2 stage verification. The verifier is envisaged to posses either technical knowledge, the approver knowledge of the location.

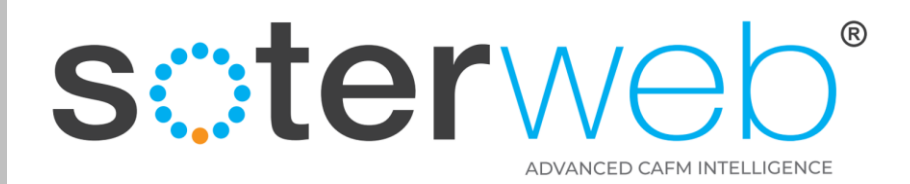

#### **Step 2** - Assign Verifier & Approver via dropdown list & press **Save**

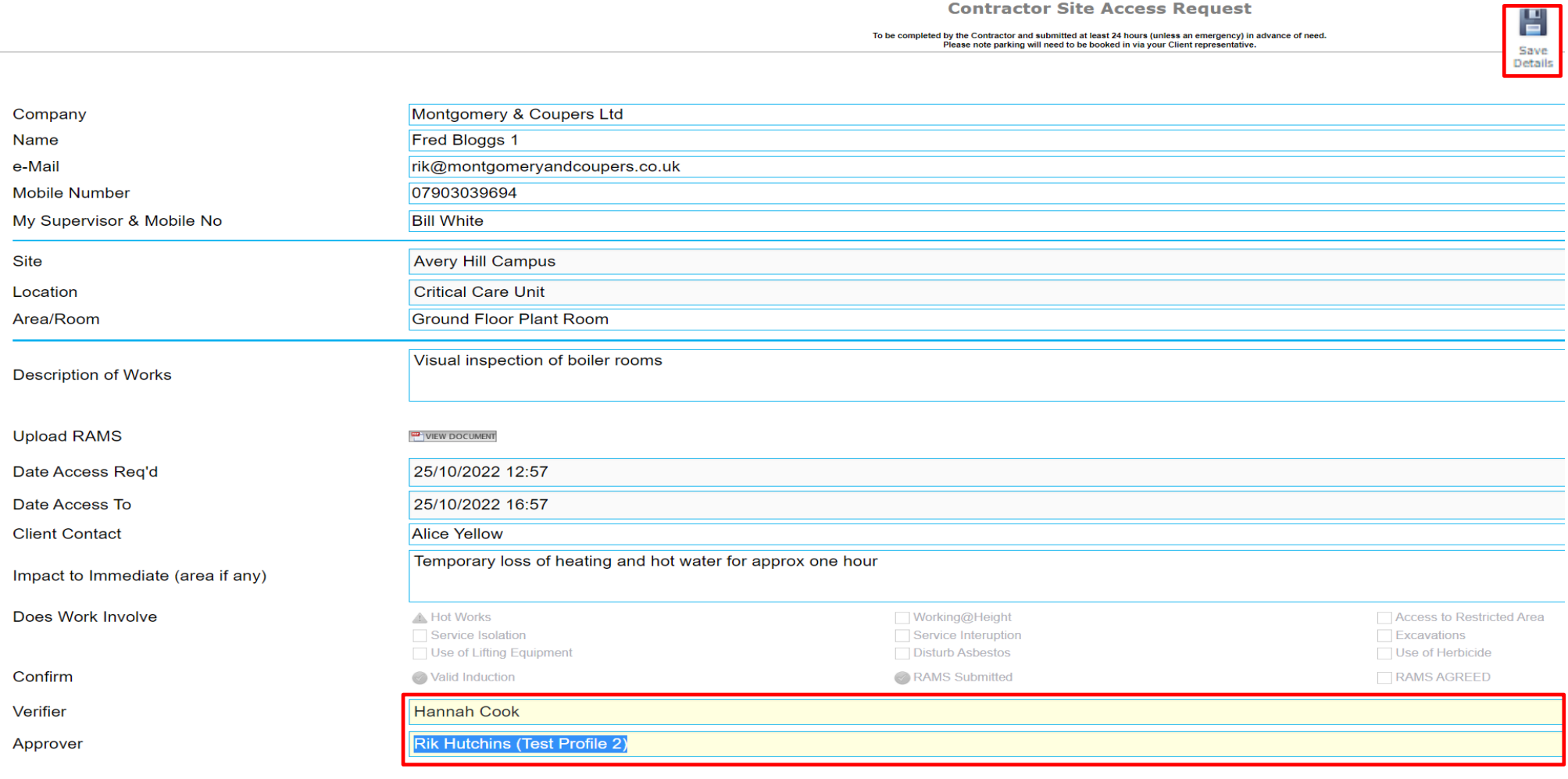

#### soterweb<sup>®</sup>

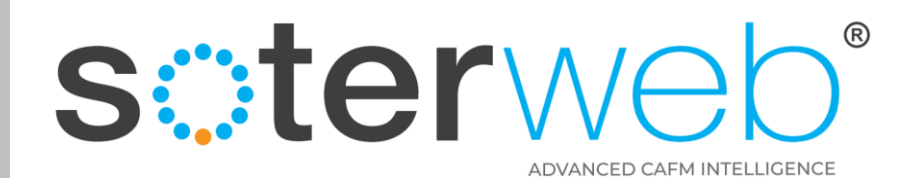

#### Email Automation – with link

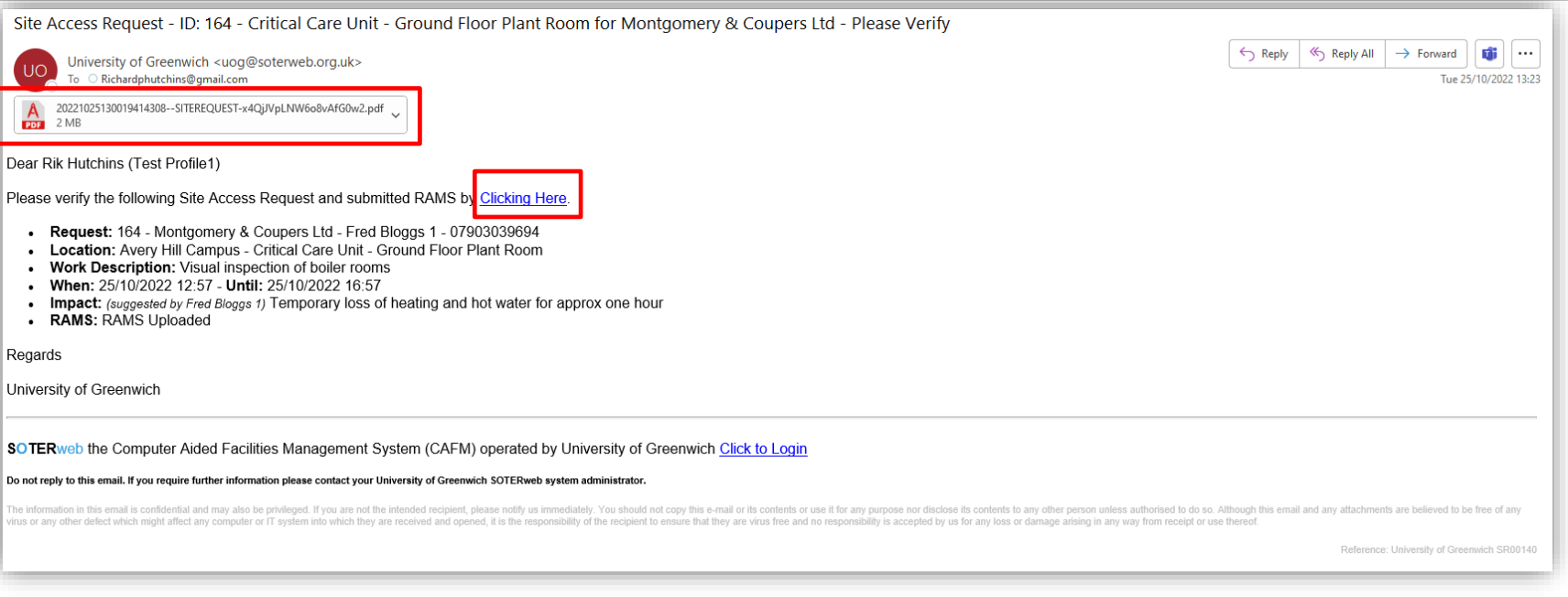

System will send an Email Automation to the nominated **Verifier. Step 3** - The verifier can review the RAMS (attached) and **approve** or **reject** the request by clicking the link embedded within the email.

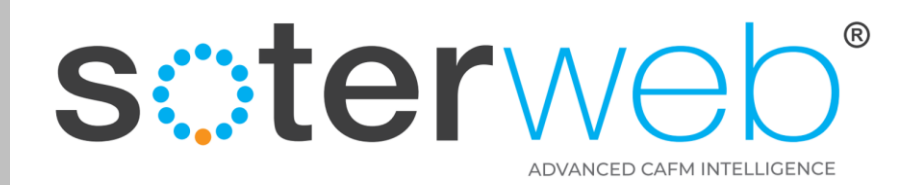

# Verify Request

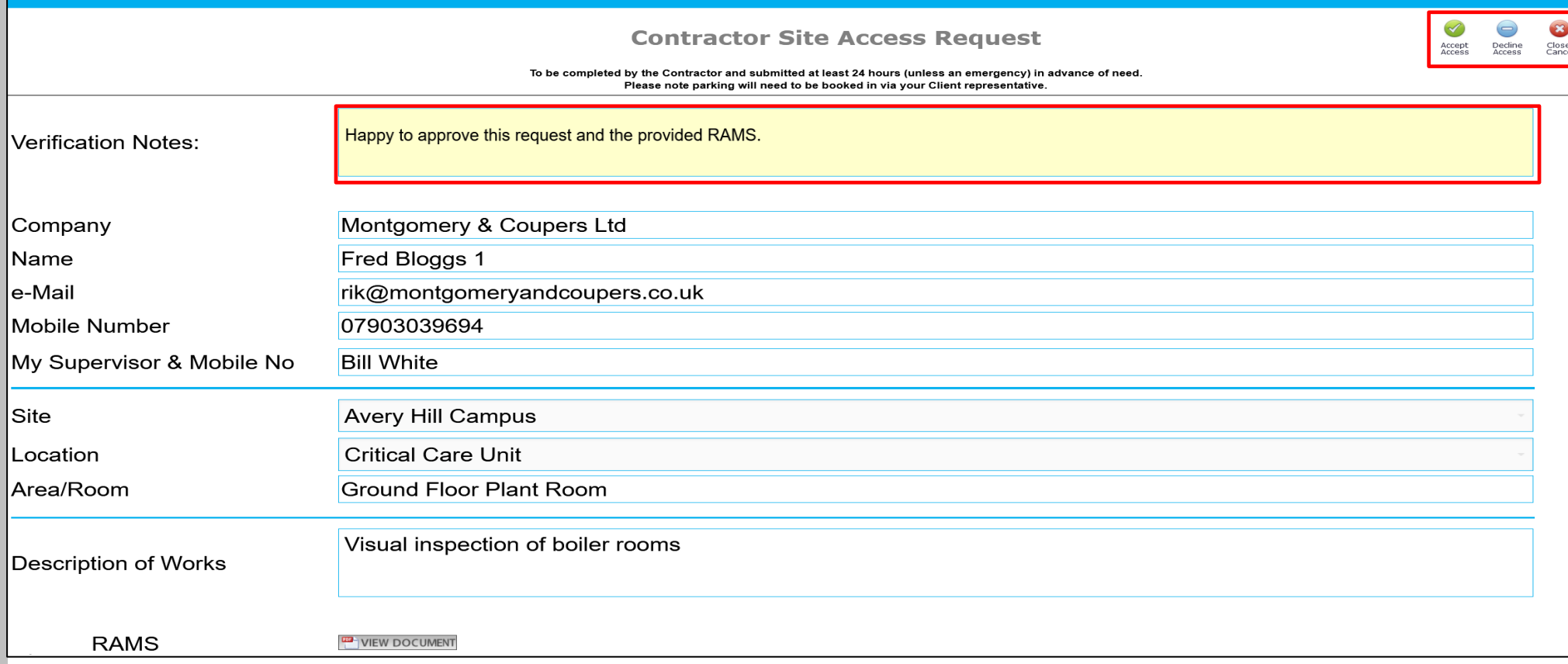

#### **Step 4** – Add comments (if desired) and press either the **Approve** or **Reject** icons.

soterweb<sup>®</sup>

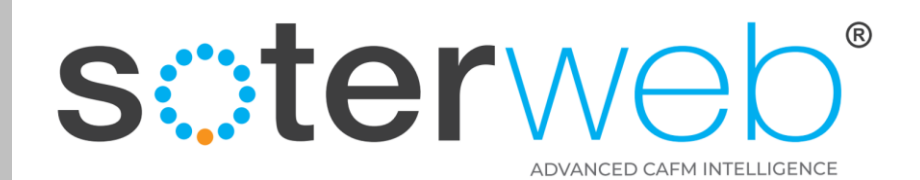

#### Email Automation – with link

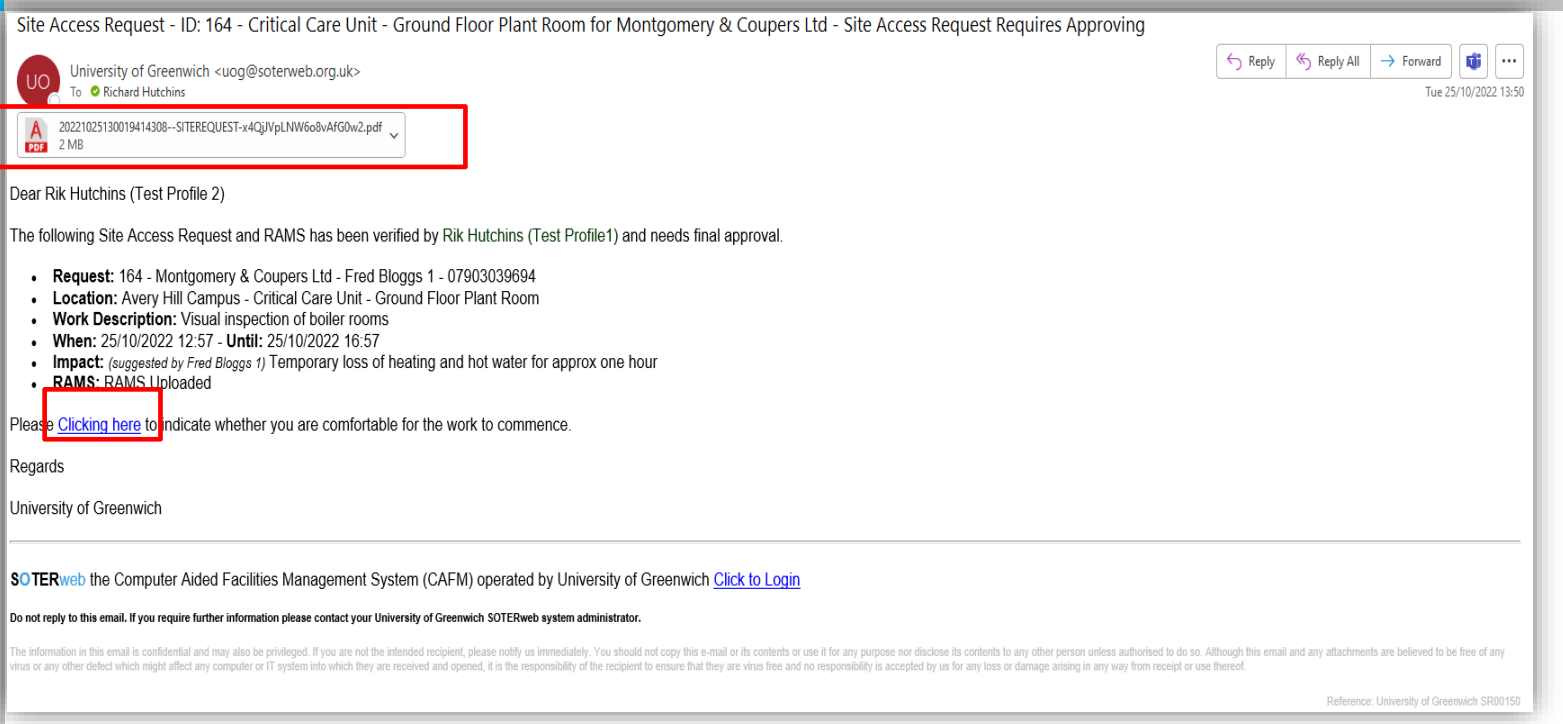

System will then send an Email Automation to the nominated **Approver.**

**Step 5** - The Approver can review the RAMS (attached) and **approve** or **reject** the request by clicking the link embedded within the email.

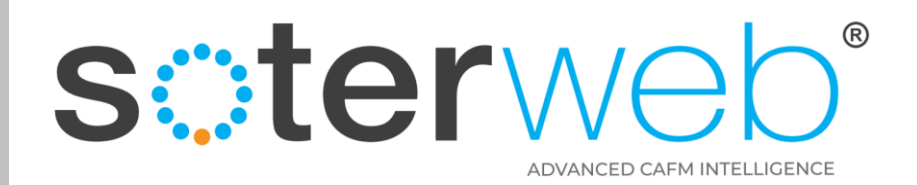

VIEW DOCUMENT

#### Approve Request

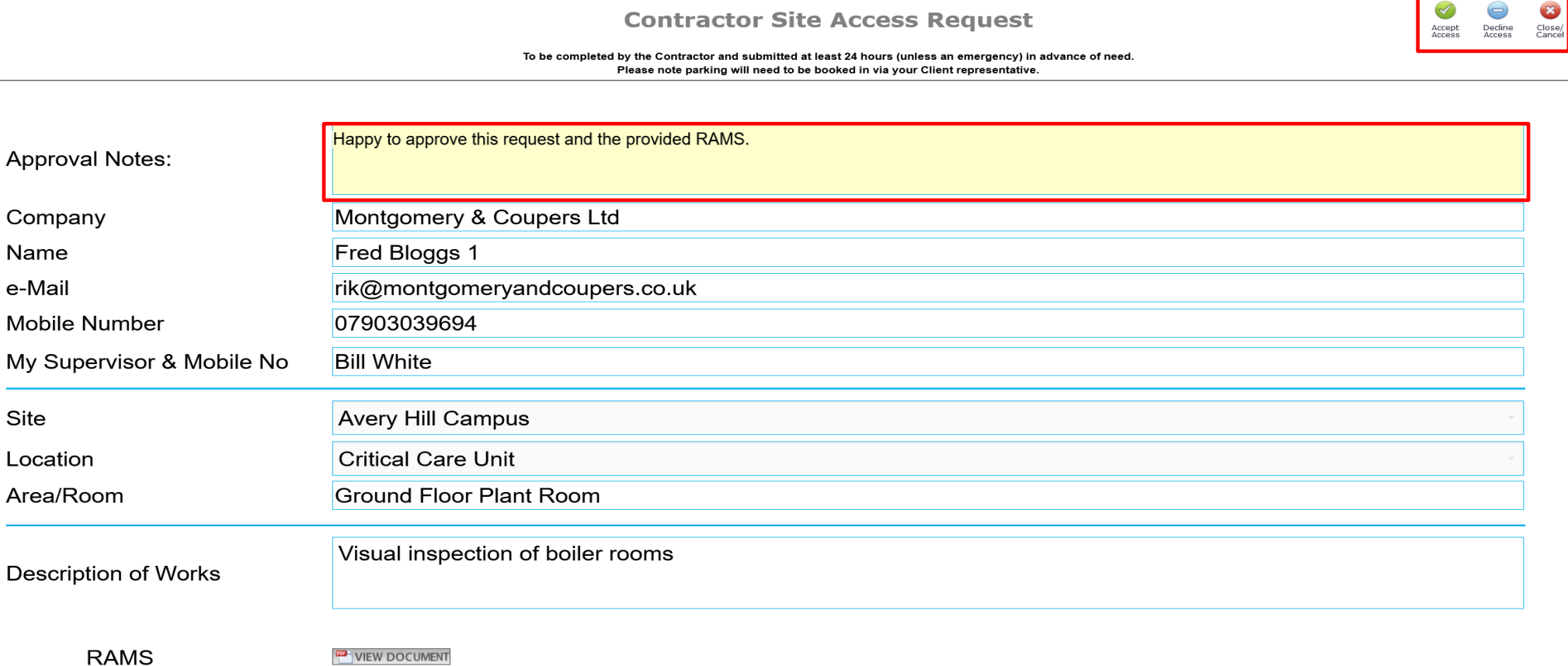

**Step 6** – Add comments (if desired) and press either the **Approve** or **Reject** icons.

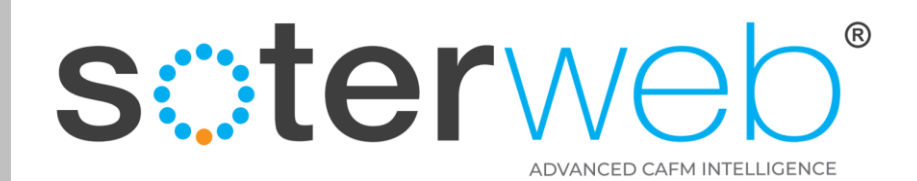

#### Email Automation – with link

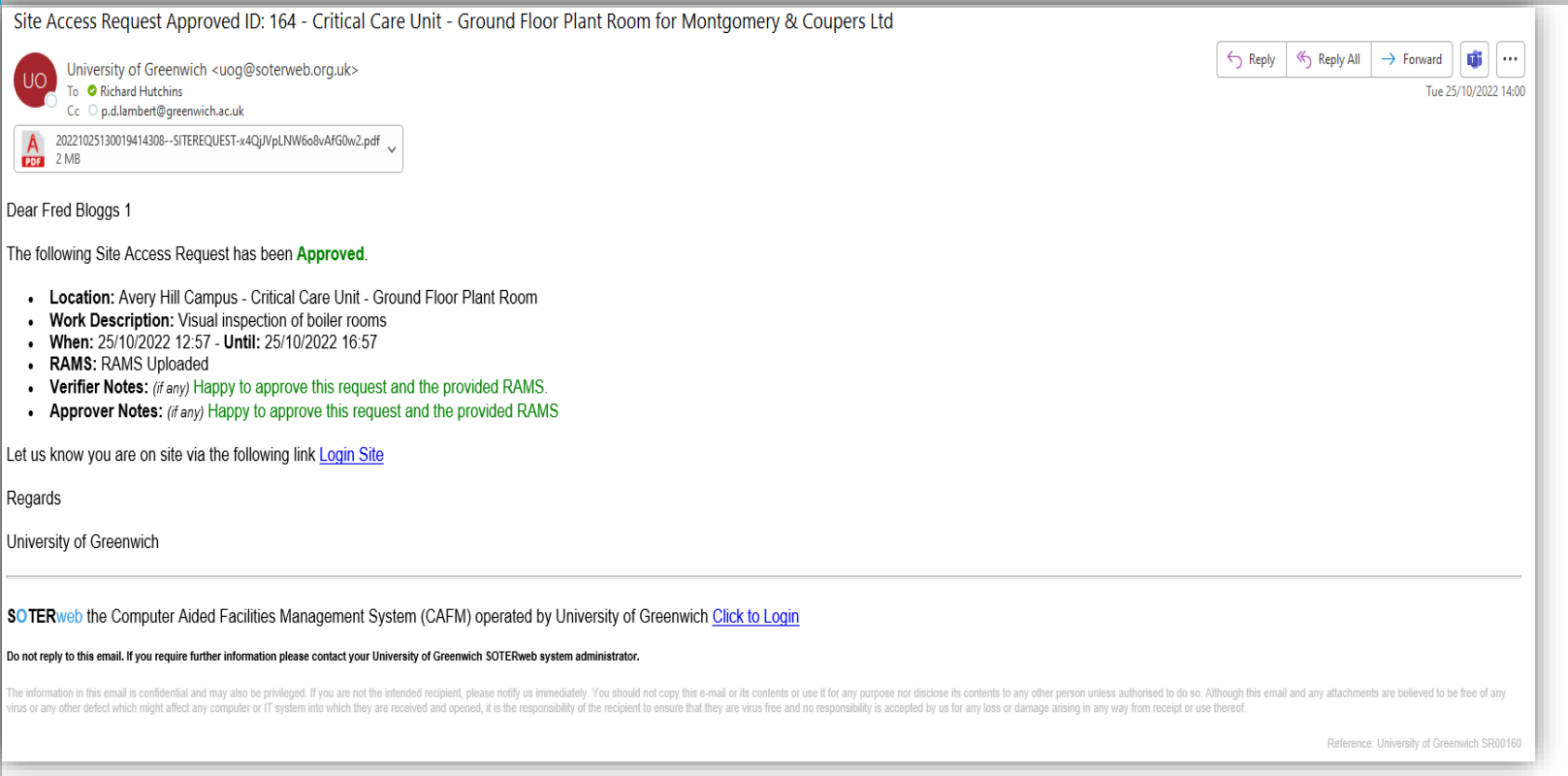

System will send an Email Automation to the **Requester**. Informing them the Request has been approved or rejected. Comment from the verifier and approver are also provided.

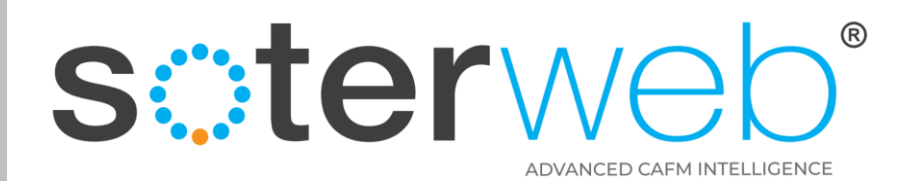

#### **LOG ON - SITE ACCESS REQUESTS**

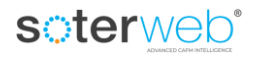

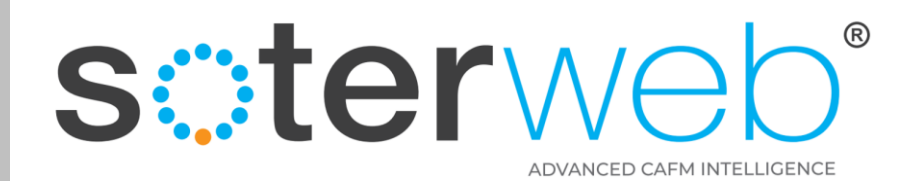

#### Log On Site Access Requests via Embedded Link

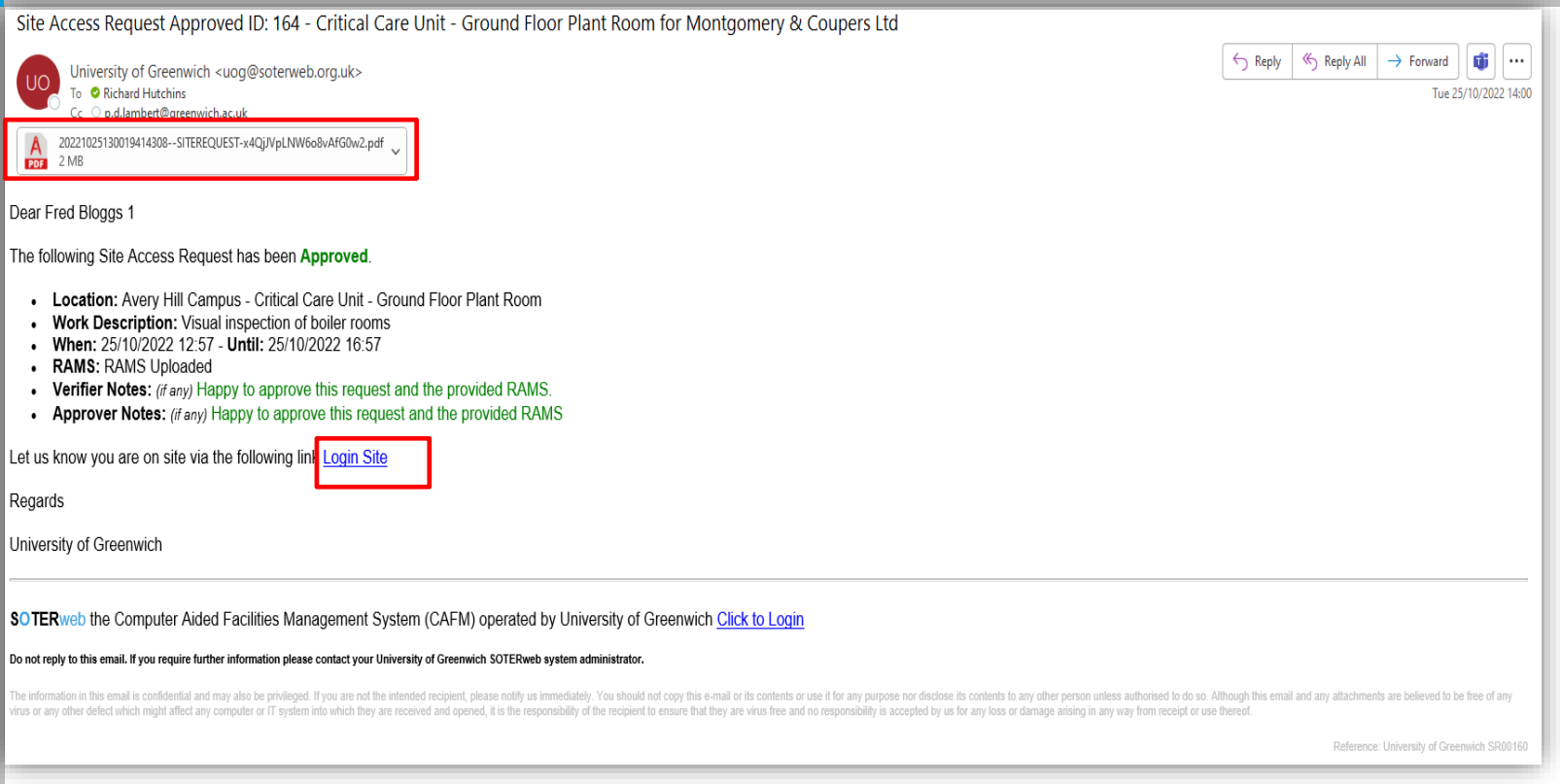

Where requests are approved the system will send an Email to the **Requester.** This will include the original set of RAMS and a **link** to allow the individual to log in.

soterweb<sup>®</sup>

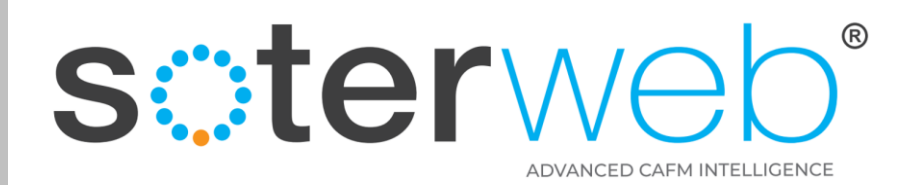

# Log on Site

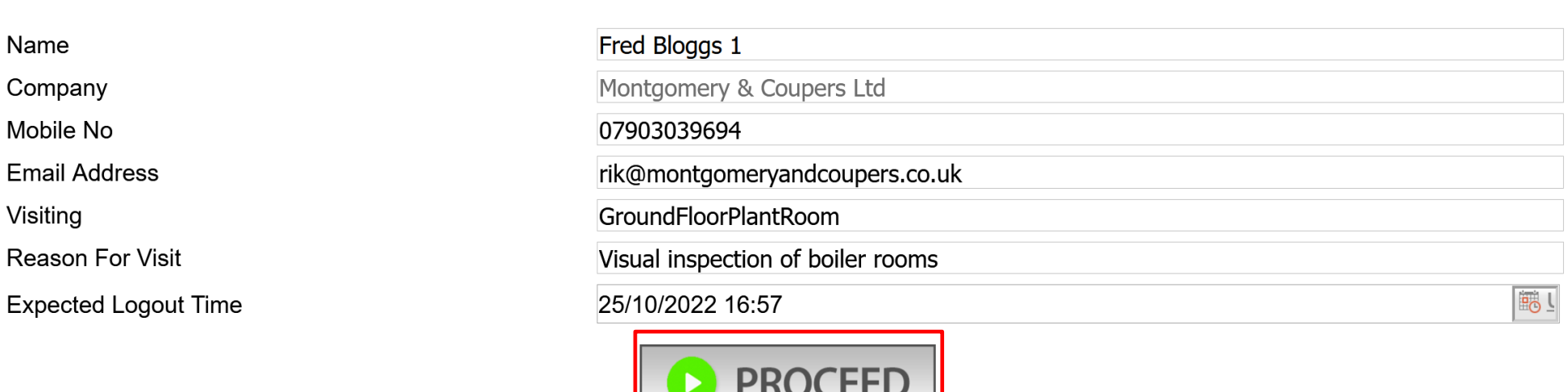

**Visiting Site** 

**Step 1** – By clicking the link in the email you will arrive at the log in screen. This will be auto populated. Click **Proceed** to log in.

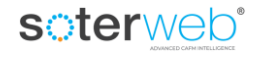

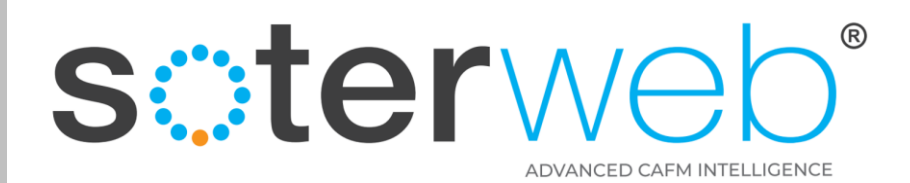

#### **TO REVIEW WHO IS ON SITE**

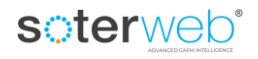

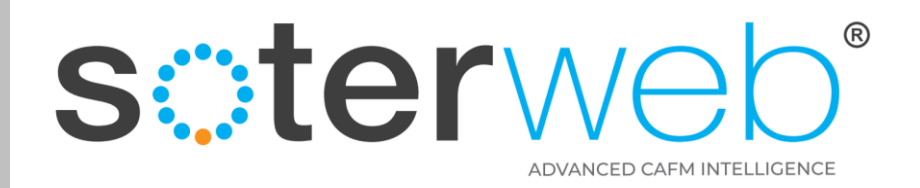

#### **Access Site Requests via SOTERweb**

#### soterweb' Estate Facilities Management System

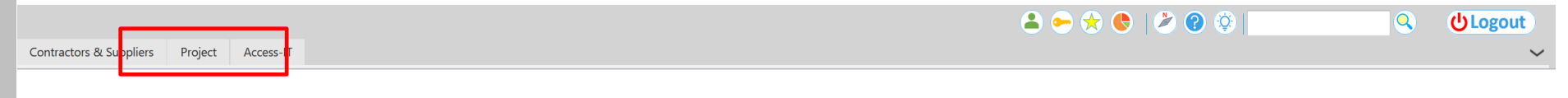

**Login Accepted** 

#### Step 1 – Click the **PROJECTS** tab

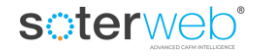

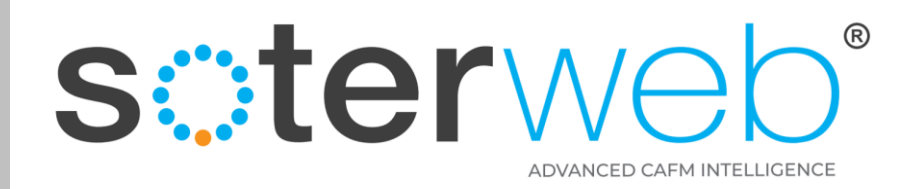

#### **Access Site Requests**

#### soterweb<sup>®</sup> Estate Facilities Management System

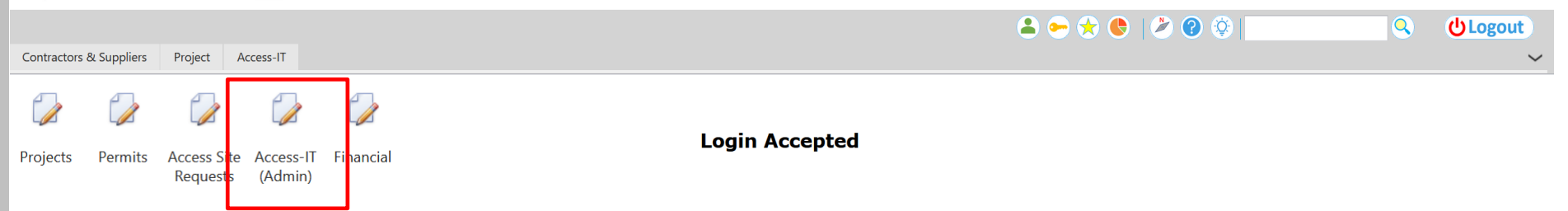

# **Step 2** – Click the **Access-IT (Admin)**

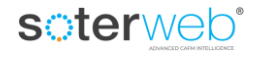

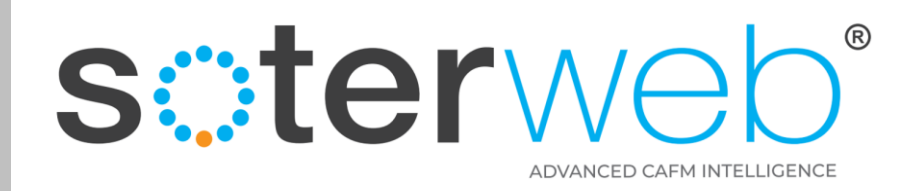

#### **Access Site Requests Main Screen**

soterweb' Estate Facilities Management System

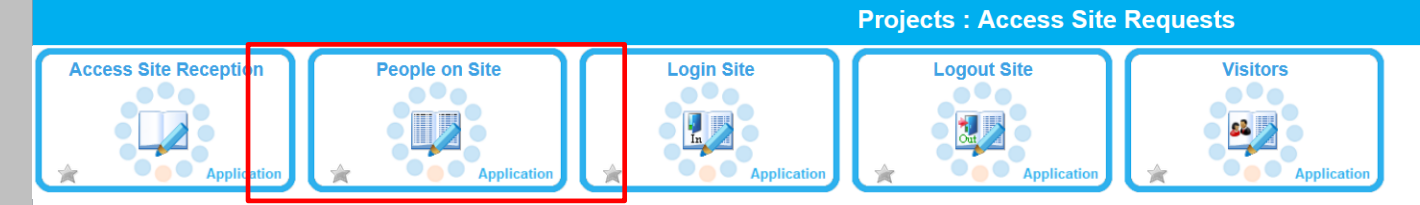

# Step 3 – Click the People on Site tab

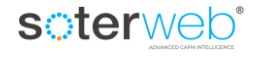

×

合

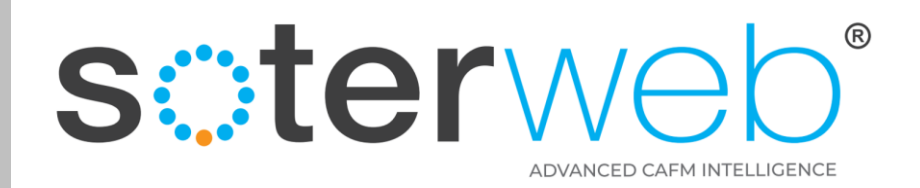

## Access Site Requests Main Screen

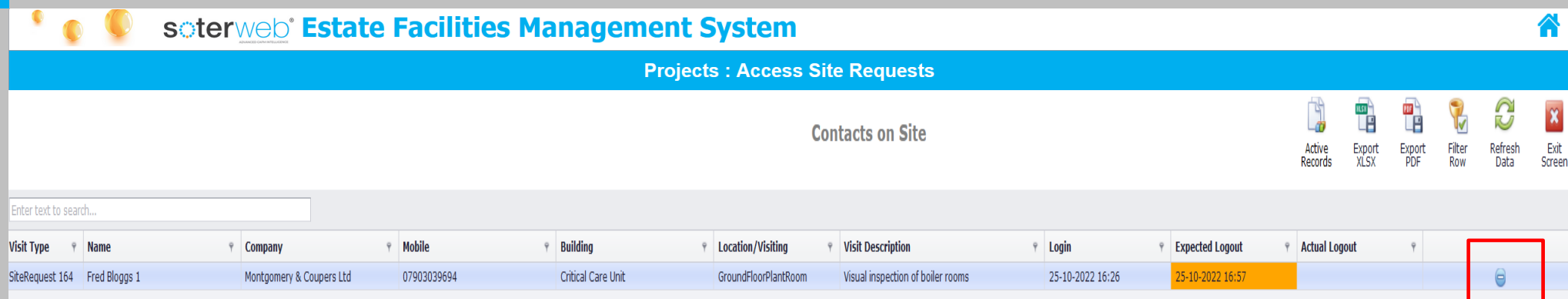

# View people on site. To log an individual off, click  $\Box$  icon

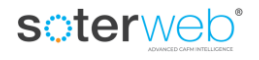

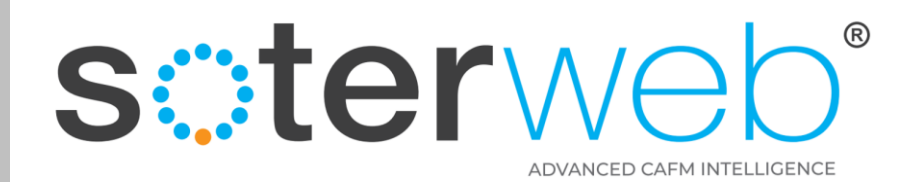

#### Email Automation – with link

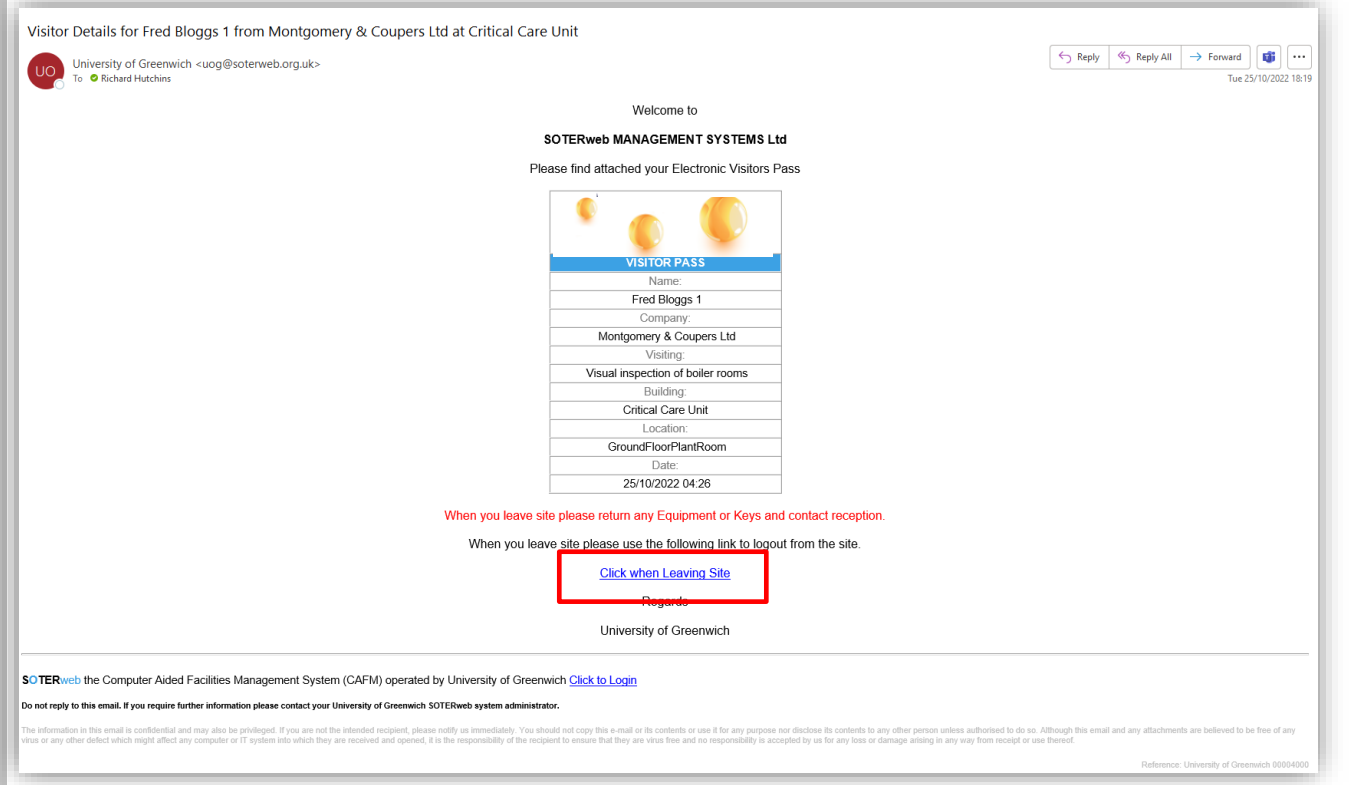

Alternatively, the system will have sent an email with an embedded link. This link if pressed will also allow the individual to log off the system.

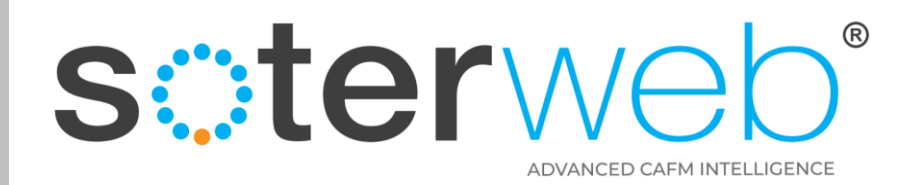

#### Access Site Requests Main Screen

soterweb' Estate Facilities Management System

**Projects: Access Site Requests** 

**Visitor Leaving Site** 

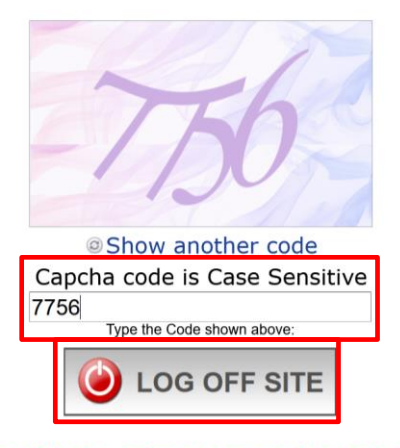

**LEAVING SITE NOTIFICATION** Please ensure any Keys and Equipment are Returned

Enter code and click **Log Off** Site to complete the process

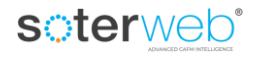

습

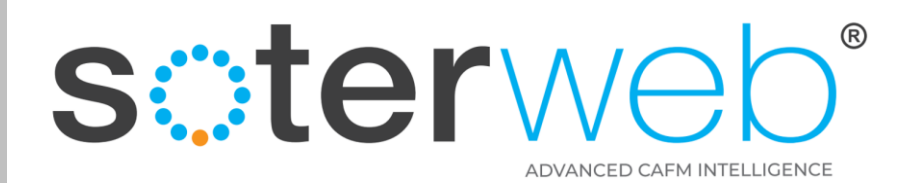

**ALTERNATIVELY** 

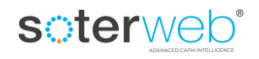

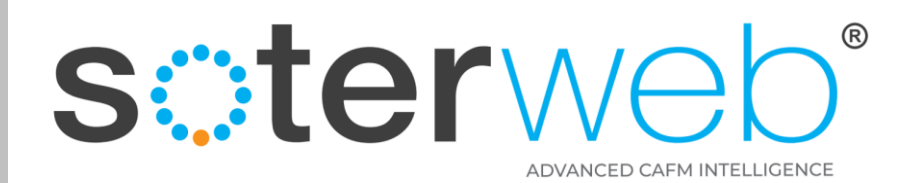

**PERMISSIONS** 

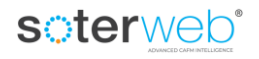

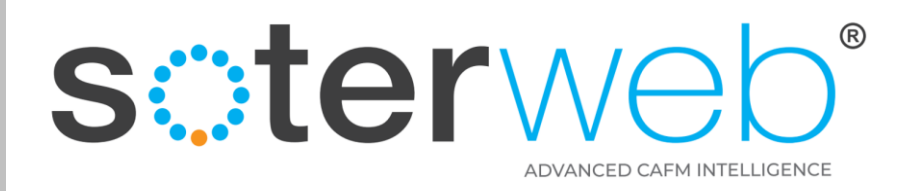

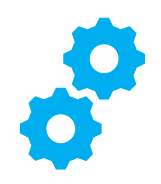

# Administration – User Permissions

The following menu options will need assigning to a Profile, Role or Contact to allow access to the Grid View functionality.

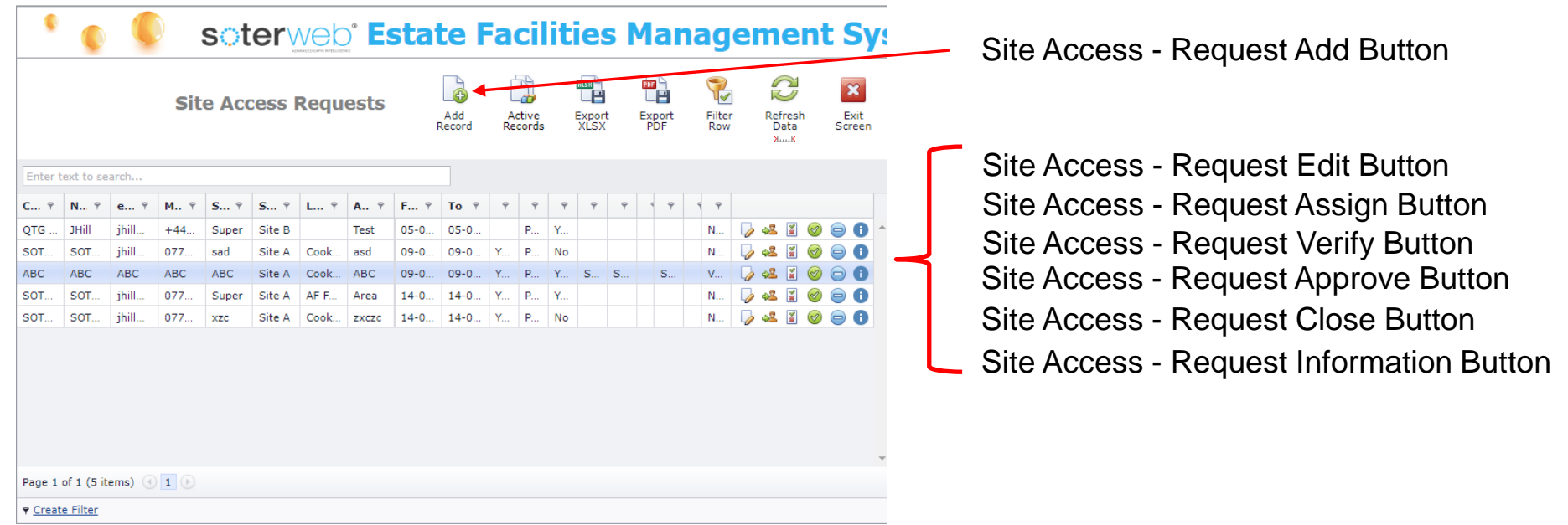

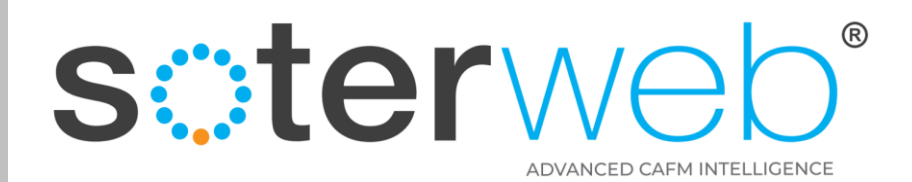

**END OF DOCUMENT**

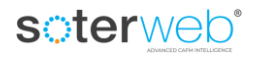